# Telstra 4GX HD A475 User Guide

ZTE Australia provides dedicated support with a local call centre and social media outreach. Search 'ZTE Australia' on Facebook , Google+ and Twitter to keep in touch.

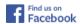

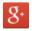

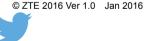

The SAR value for this device is published on ztemobiles.com.au

## **Copyrights**

Copyright © 2016 by ZTE Corporation

All rights reserved.

No part of this publication may be quoted, reproduced, translated or used in any form or by any means, electronic or mechanical, including photocopying and microfilm, without the prior written permission of ZTE Corporation.

ZTE Corporation reserves the right to modify technical parameters and specifications in this guide, and promptly correct the contents in the guide that are inconsistent with the latest documents. All modifications shall be compiled in a new version of User Manual without prior notice.

ZTE Corporation keeps the right to make the final explanation to this guide.

#### **Trademarks**

Android is a trademark of Google, Inc.

All other trademarks and copyrights remain the property of their respective owners.

## **Third-party Applications Statement**

During the installation process of some third-party applications, issues of repeated restart or abnormal operation of software might be caused by incompatibility of the third-party applications rather than the phone.

Installation of a third-party ROM or non-official operating system (commonly called 'rooting' your device) might bring unwanted security risks and may make your device inoperable. ZTE Corporation will not be liable for the security threats brought by upgrade of the operating system.

# **System Recovery for lost passwords**

If you have set a device PIN, Pattern or Password lock and have lost or forgotten your code there are two possible solutions.

- If you have setup a Google Account (your G Mail account) then enter the wrong password 5 times to be prompted for your Google Account Password to open your device.
- 2. If you have not set up a Google Account in your handset then perform a factory reset: Power Off your device. Press and hold the Volume Up key, then press the power key. Select Recovery Mode > Factory Reset

## **Contents**

| Getting started                               | 1  |
|-----------------------------------------------|----|
| Key definitions                               | 3  |
| Inserting and Removing the SIM card           | 4  |
| Inserting and Removing Memory card (optional) | 5  |
| Inserting the battery                         | 6  |
| Removing the battery                          | 7  |
| Charging the Battery                          | 8  |
| Getting to know your phone                    | 9  |
| Screen control                                | 9  |
| Volume Controls                               | 10 |
| Home screen                                   | 11 |
| Switch to sleep mode (turn off the display)   | 13 |
| Wake up your phone                            | 14 |
| Secure your device                            | 14 |
| Make and answer calls                         | 15 |
| Make a call                                   | 15 |

|          | Answer a call                                            | 16 |
|----------|----------------------------------------------------------|----|
|          | Reject a call                                            | 16 |
|          | End a call                                               | 17 |
|          | Adjust the volume                                        | 17 |
|          | Turn the speaker on or off                               | 17 |
|          | Add a multi party or Conference call                     | 17 |
|          | Use touch tones during a call for automated call systems | 17 |
| Contacts | S                                                        | 18 |
|          | Add new contact                                          | 18 |
|          | Delete contacts                                          | 19 |
|          | Edit contact details                                     | 19 |
|          | Search contacts                                          | 19 |
|          | Add a contact to Favorites                               | 19 |
|          | Import/Export contacts                                   | 20 |
|          | Share a contact                                          | 20 |
|          | Using Google Contacts                                    | 20 |
|          | Use Contacts to block an incoming caller                 | 21 |
| Messagi  | ng                                                       | 22 |
|          | Send messages                                            | 22 |
|          |                                                          |    |

| Receive messages                           | 23 |
|--------------------------------------------|----|
| Message thread                             | 23 |
| Message Settings                           | 24 |
| Gmail                                      | 24 |
| Set up an Gmail account for the first time | 24 |
| Connectivity                               | 25 |
| Wi-Fi                                      | 26 |
| Bluetooth®                                 | 27 |
| Bluetooth Low Energy (Bluetooth Smart)     | 28 |
| Connect to a Computer to transfer files    | 29 |
| Settings                                   | 30 |
| Airplane mode                              | 30 |
| Device                                     | 30 |
| Accounts and sync                          | 32 |
| Language                                   | 33 |
| Date & time                                | 33 |
| About phone                                | 34 |
| Experiencing Multimedia                    | 34 |

| Camera                                                                                                    | 34 |
|----------------------------------------------------------------------------------------------------|----|
| Camcorder                                                                                                    | 35 |
| Gallery                                                                                                    | 36 |
| Music Player                                                                                                    | 36 |
| Sound Recorder                                                                                                    | 36 |
| FM radio                                                                                                    | 37 |
| More Applications                                                                                                    | 38 |
| Chrome                                                                                                    | 38 |
| File manager                                                                                                    | 40 |
| Clock                                                                                                    | 40 |
| Calculator                                                                                                    | 41 |
| Calendar                                                                                                    | 42 |
| Downloads                                                                                                    | 43 |
| Sound Recorder       36         FM radio       37         More Applications       38         Chrome       36         File manager       40         Clock       40         Calculator       4         Calendar       42         Downloads       43         Manage applications       44         Install new applications       44         Uninstall applications       45         Technical Specifications       46         Troubleshooting       48 |    |
| Install new applications                                                                                                    | 44 |
| Uninstall applications                                                                                                    | 45 |
| Technical Specifications                                                                                                    | 46 |
| Troubleshooting                                                                                                    | 48 |

| Declaration of RoHS compliance | 52 |
|--------------------------------|----|
| Disposal of your old phone     | 53 |

# **Getting started**

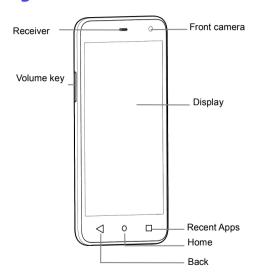

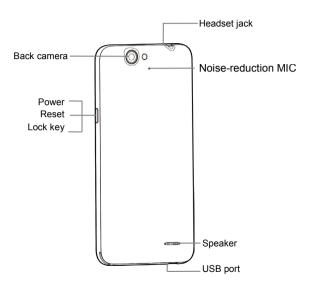

# **Key definitions**

| Back        | Touch to open the previous screen you were working in.             |
|-------------|--------------------------------------------------------------------|
|             | If the onscreen keyboard is open, touch it to close the keyboard.  |
| Home        | Touch to open the home screen. If you're viewing the left or right |
|             | extended home screen, Touch it to open the central home screen.    |
| Recent Apps | Touch to open the Recent Apps list                                 |
| Power key   | Press it to turn on/off the display.                               |
|             | Long press it to open a menu with options for Airplane mode, for   |
|             | Silent mode, for Vibration mode, and for powering off the phone.   |
| Volume keys | Adjust the volume.                                                 |
|             | Long press it to quickly adjust the ring tone volume to maximum or |
|             | minimum.                                                           |
|             | Press to access the Interruptions panel                            |
|             | Press to control in call volume                                    |
|             | Press to control media and apps volume                             |

# Inserting and Removing the SIM card

You must insert a valid SIM card into your phone before use.

- Switch off your phone and disconnect any external power.
- Remove the back cover using the thumb catch in the bottom left corner (viewed from the back)
- Remove the battery (if inserted)
- 4. Insert your SIM card face down into the card holder with the cut corner on the left hand side as shown:
- 5. Replace the battery.
- 6. Replace the back cover and press to lock down

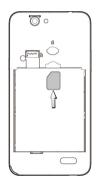

## **Inserting and Removing Memory card (optional)**

Insert the memory card into the card slot as shown below:

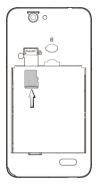

#### TIPS

A memory card is an optional accessory and is not included with your device.

The phone accepts microSD cards up to 32GB with FAT32 format.

The addition of a memory card is mainly used for personal storage such as Photos, Music and Videos. The installation of Apps to the SD card is limited and may not be available.

# Inserting the battery

- 1. Open the battery cover on the back of your phone.
- Align the battery's contact points with those of the phone and gently press the battery down into place.

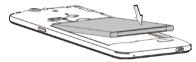

3. Replace the battery cover clicking it back into position.

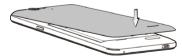

# Removing the battery

- 1. Switch off your phone.
- 2. Open the battery cover.

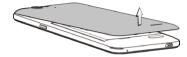

3. Lift the battery up and out of your phone.

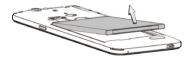

# **Charging the Battery**

Connect the charger to the phone using a USB cable, and plug the charger into a standard power socket. Only use the approved charger and USB lead provided.

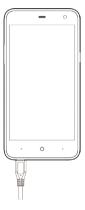

# Getting to know your phone

## Screen control

There's more to a touch screen than simple touching:

- Touch: Touch items on screen to open apps, select options or use the keyboard.
- Swipe or slide: Slide your finger across the screen to flick between 'pages' or scroll
- Touch & hold: Touch & hold (long press) on some items to get addiditional menus.
- Drag: Drag items such as App icons and widgets to move them on the screen.
- **Switch between landscape mode and portrait mode**: Rotate your phone sideways to view in landscape mode in some applications. This can be useful to enlarge the keyboard for example, or view landscape pictures in Gallery.
- Pinch zoom: In some apps (such as Maps, Browser, and Gallery) use two fingers on the screen spreading them apart to zoom in and pinching to zoom out.

## **Volume Controls**

The volume keys work in different ways depending on which application or menu you are in.

#### Lock screen or Home Screen

Volume keys control the Ring Volume and the Priority Interuptions panel.

Move the volume all the way down to enable Vibrate mode with handset interuptions controlled by All, Priority, or None.

#### **During a Call**

During a call the Volume keys control the in call (earpiece or speaker) volume levels

## Media Apps and Games

If you are using apps such as the Music, Video Players or Games then the Volume Keys will control the current media volume level

## Alarm Setting Application

If you are setting an Alarm, pressing the Volume keys will change the Alarm volume, so be careful not to mute your Alarm setting as this will over ride the system volume and the Alarm will not sound even if your System volume is on 100%. The Alarm App independently sets its own volume. You can also review this under Alarm > Options > Settings.

## Home screen

Press the Home key to access your Home screen. Swipe left and right to view additional pages, touch apps to activate them, press and hold apps to move them and place them elsewhere, drag apps to 'Remove' to delete them. To add apps to your Home screen, go the Apps tray and press and hold on an icon to drop it onto your Home screen.

#### Manage notifications

- Open notifications panel: Drag down from the top of the screen to open the notifications panel.
- Respond to a notification: Touch it.
- **Dismiss a notification**: Swipe it sideways.
- Dismiss all notifications: Touch the 🔄 icon.
- Configure notifications for each app: Long press (press and hold) on the notification then touch the (i) symbol to configure.
- Close notifications panel: Drag the notification panel up to the top of the screen to close

### Add Widgets to the home screen

Press & hold an empty area on the home screen, select WIDGETS.

#### Move icons on the home screen

Press & hold the icon you want to move, drag it to your desired position on the screen and release it.

Press & hold the icon you want to move, and drag the icon to your desired screen.

#### Delete icons on the home screen

Touch & hold the app icon, slide your finger toward the top of the screen, and drop the app over the **Remove** icon.

#### **Using Folders**

You can combine several app icons in a folder. Drop one app icon over another on a Home screen, and the two icons will be combined into a folder.

From any Home screen, you can

- Open a folder: Touch it. The folder opens:
- Rename a folder: Touch its name.
- Move icons around your Home screens: Touch, hold and slide.

#### **Favorites tray**

The icons at the bottom of the screen (Phone, Contacts, Apps, Messages and Chrome) remain visible on every Home screen. The Apps icon is permanent and cannot be moved

but all the other icons can be moved or consolidated into Folders.

- Place an app icon in the Favorites tray: Touch & hold an icon to move in or out of the favorites panel. Drag an icon onto another one to create a folder.

#### **Quick Settings Panel**

Pull down twice to open the quick settings panel to quickly check and control key features.

Wi-Fi and Bluetooth options can be further configured by touching the drop down arrow underneath. Touch the Settings icon (cog) to get to the main Settings menu.

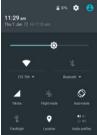

# Switch to sleep mode (turn off the display)

The display will automatically dim and turn off after a pre-set period of time (see Settings >

Display) to save power and prevent inadvertent operations such as making phone calls in your pocket. It is also good practice to manually switch off the display after use. Press the **Power key** to turn your screen on or off during normal use.

## Wake up your phone

After the phone switches to sleep mode the screen will be turned off and locked. Press the power key to wake up your device.

- 1. Press the Power key to turn on the screen.
- 2. Drag the icon to unlock the screen.

If you've set an unlock PIN, pattern or password, you need to draw the unlock pattern or input the password to enter the main interface. (For details, please see **Settings** > **Security** > **Screen lock**).

# Secure your device

Go to Settings > Security > Screen Lock to apply a lock screen to your device. Locking your device will prevent unauthorised use.

# Make and answer calls

## Make a call

#### Make a call from the Dialler

On the home screen, touch the button to open the Dialler. Touch a recently called number or press to open the Dial Pad and touch to make the call.

#### Make a call from Contacts

On the home screen, touch the Contacts icon, touch the desired contact and touch the phone number to make a call.

## Make a call from Call log

On the home screen, touch the button, the call log tab shows recent calls. Touch the phone icon to make a call.

#### Make an international call

On the home screen, touch the button > to display the dial pad. Press & hold the "0" key to get the "+" symbol for international calls. Enter the country code, area code and phone number, dropping the leading zero as normal.

## **Dial from Messaging**

- 1. On the home screen, touch the **Messaging** icon
- 2. Touch a message or conversation to select it
- 3. Touch the circumstance icon at the top of the phone to dial.

## **Answer a call**

Your phone will ring or vibrate (depending on your current settings) for an incoming call.

- Slide the icon from middle to right to answer the call.
- If you are using another application press the Answer or Reject button displayed at the top of the screen. If you inadvently dismiss this panel, pull down the Notifications Panel to retrieve the Answer Call panel.
- If the earphone is inserted, press the key on the earphone to answer the call.

# Reject a call

Slide the icon from middle to left to reject the call.

## End a call

Touch the button to hang up the call.

# Adjust the volume

In a call, you can raise or lower the volume by using the volume keys.

## Turn the speaker on or off

In a call, touch the button to turn on the speaker, and touch it again to turn off speaker.

# Add a multi party or Conference call

In a call, touch if for Options then **Add call**. Dial a number and touch the phone icon to add one call and put the current caller on hold. Press Options > Merge to join the two (or more) parties together.

# Use touch tones during a call for automated call systems

Touch the ü button to open the dial pad to enter numbers during a call.

# **Contacts**

You can place calls from the Phone app ..., the Contacts app ..., or other apps or

widgets that display contact information. Wherever you see a phone number or call icon, you can usually touch it to dial.

The contacts interface can be divided into the following tab pages:

- All Contacts: View the list of contacts.
- Favorites: Display the numbers you usually call.

All of your contacts are displayed alphabetically in a scrollable list. Slide your finger up or down to scroll through the list.

## Add new contact

- 1. In **Contacts**, touch the add contacts icon at the bottom right hand corner of the screen.
- 2. Select a memory location.
- 3. Input all contact information. Slide up to move to the next field or touch Next.
- 4. Touch the cicon to save your contact.

## **Delete contacts**

- 1. In Contacts, touch the and then select Delete contact.
- 2. Touch the contacts you want to delete or touch , then touch the **OK**.

## **Edit contact details**

- 1. In Contacts, touch the contact whose details you want to edit.
- 2. Touch the
- 3. Edit the contact information.

## Search contacts

- 1. In **Contacts**, touch the Q icon.
- 2. Type a key word of a contact name. The phone will automatically list all matched contacts.

## Add a contact to Favorites

You can tap the contact you want to add to favorites in the contact interface, and then touch

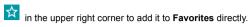

## Import/Export contacts

- 1. In **Contacts**, touch the it to select **Import/export**.
- 2. You can select SIM card, Phone, Phone storage, SD Card.

## Share a contact

You can share a contact with someone.

- 1. In Contacts, tap the contact you want to share.
- 2. Touch the and then touch **Share**.
- 3. Select application with which to share (Bluetooth®, Gmail, MMS, SMS and SD Card).

# **Using Google Contacts**

When you are signed into your Google account (ie Gmail) all your existing Contacts are downloaded and synced to your device. Also if you add a Contact to your device, for

example by importing from your SIM card or entering a new Contact manually, it is automatically synced to your Google account and stored securely on line. You can manage your Google Contacts through the Gmail app on line or using the handset Contacts app as previously described.

# Use Contacts to block an incoming caller

If you want to block incoming calls from a particular number you need to be signed in to your Google account and have the Contact stored in your Contacts list.

Go to Contacts > Select the required Contact > Press the pencil icon to Edit the Contact >

Press the Options icon > Select All calls to voicemail.

# Messaging 📮

In **Messaging**, you can send or receive text messages and multimedia messages.

On the home screen or in the All Apps screen, touch the Messaging icon to open.

## Send messages

- 1. In **Messaging**, touch the sicon.
- 2. Input your desired telephone number .

You can also touch the houtton to select a contact from the **People** and then touch **OK** icon to add a contact.

- 3. You can touch the icon attach pictures, videos or audio file, and the phone will convert the message to a multimedia message.
- 4. Input some text in Type text message. You can touch the [] to select:
- Insert quick text: Insert a quick text.
- -Insert contact: Insert a contact.
- Add subject: Add a message subject.
- 5. Touch the icon to send the message.

# Receive messages

- In idle mode, you will be reminded about the new messages in the notification area.
   Slide down to open the notification panel to view.
- 2. Touch the message.
- 3. Enter text to reply to the message. Touch the icon to send the message.
- 4. Touch the contact the top of the phone to directly call back. Touch & hold the text to pop up the Message options menu, you can Copy, Forward, Lock/Unlock or Delete the message, etc.

## Message thread

The messages from one contact or number will be aligned in one message thread in chronological order. You can manage these threads in the messaging interface.

Touch one thread on the **Messaging** screen; touch the : to select:

- Add subject: Add a message subject.
- Insert quick text: Insert a quick text.
- Insert contact: Insert a new contact.

# **Message Settings**

In **Messaging**, touch Options : and then touch **Settings** to perform relevant settings.

# **Gmail**

You can use Gmail to read and write email from any mobile device or browser. All your email is always up to date and available no matter where you check it from.

On the home screen or in the All Apps screen, touch the Gmail icon to open Gmail.

## Set up an Gmail account for the first time

You need to set up an Gmail account when you use Gmail for the first time.

- If you already have a Gmail account, touch Existing, then enter the Gmail address and password.
- 2. Otherwise, touch **New** and follow the prompts to create a new Gmail account.

# Connectivity

Your phone can connect to the Internet via your mobile phone operator or over a Wi-Fi network. When A Wi-Fi network is configured and available the device will automatically choose the Wi-Fi connection to reduce your mobile data usage.

#### GSM/WCDMA data connection

Different locations may have different mobile networks available. Initially, your phone is configured to use the fastest mobile network available for data.

The icons on the Status bar indicate which kind of data network you're connected to.

In the All apps screen, touch **Settings > More... > Mobile networks** to perform relevant settings.

#### **Turn Data Off**

Pull down twice for the Quick Settings Panel. Touch the Network signal icon (Telstra). Touch the Cellular data switch to switch off.

Or the same setting is also available from Settings > Data usage > Cellular

## Wi-Fi

#### Turn on/off Wi-Fi

- 1. In the All apps screen, touch Settings > WIFI.
- 2. Touch the switch to turn it ON or OFF
- You can also pull down the Quick Settings Panel and touch the Wi-Fi icon to switch Wi-Fi on or off.

#### Connect to Wi-Fi

- 1. In the All apps screen, touch Settings.
- 2. Turn on Wi-Fi.
- 3. Your phone will automatically search for all nearby Wi-Fi networks.
- 4. Select the network you would like to connect to from the list.
- If you've selected an open network, your phone will automatically connect to it.
- If you've selected a security network, you need to input the password.

## **Bluetooth®**

Via the Bluetooth® function, you can exchange data with other Bluetooth devices that are within a short distance.

#### Turn on/off Bluetooth®

- 1. On the home screen, touch and then touch **Settings**.
- 2. Touch Bluetooth®, and slide the ON/OFF button to turn it on or off.

#### **Pairing**

- Touch Bluetooth® when it is on to automatically search for devices. Your phone will scan for and display all Bluetooth® devices it finds.
- 2. Touch the ID of the desired device.

#### Send files via Bluetooth®

To send files via Bluetooth®, do as follows:

- Select a file or item, such as a contact or a media file from an appropriate application or File manager.
- 2. Open it, choose then touch the icon.
- 3. Search for and pair with a Bluetooth®-enabled device.

## Change your phone's Bluetooth® name

- 1. On the home screen, touch and then touch Settings > Wireless & networks.
- 2. If the Bluetooth® function is not turned on, turn it on.
- 3. Touch **Bluetooth**<sup>®</sup>, then touch **Pename Pename Pename Pename Pename Pename**.
- 4. Touch the name of the phone to toggle it to **Visibility timeout** so that other Bluetooth devices can find your device.

# **Bluetooth Low Energy (Bluetooth Smart)**

Bluetooth LE is an optimised standard of Bluetooth that uses less power and is generally used to connect to personal wearable devices such as fitness monitor wrist bands and watches. The 3<sup>rd</sup> party module and software controls the connection to your phone so traditional pairing and password exchange is not required as it is controlled using a secure key exchanged between your personal device and your handset. The need for manual pairing (using a PIN) is reduced. Follow your device instructions to connect it to your handset.

### Connect to a Computer to transfer files

Transfer audio, video and picture files between your handset and your computer.

#### PC

Connect your handset using the USB data lead supplied.

First time, select Install driver on the handset notifications window.

On your PC, use Windows Explorer to open the CD Drive: USB\_Driver, then double click Setup to install the handset drivers.

Subsequently, select Media Device (MTP) from the notifications window, which will open the handset in Windows Explorer.

#### MAC

On your MAC, download and install Android File Transfer.

Connect your handset using the USB data lead supplied.

Select Media Device (MTP) from the notifications window, which will open the handset on your MAC.

## **Settings**

### Airplane mode

In areas where the use of mobile devices is restricted, you can activate the **Airplane mode** to disable phone function but still use other functions of your phone such as calendar, music and games. You will not be able to make/answer calls, send/receive messages in **Airplane mode**.

- 1. On the home screen, touch and then touch **Settings > More.**
- Check the box for Flight mode. The phone will turn off all wireless connections when Airplane mode is enabled.

#### Tip:

On the home screen, you can press and hold the Power key, then select Airplane mode.

#### **Device**

#### **Audio profiles**

Phone ringtone: Select the ringtone to sound when you receive a call.

**Default notification sound**: Select your default notification ringtone.

Vibrate: Set the phone to vibrate and play a ringtone for incoming calls.

Dial pad touch tones: Check to play a sound when you touch dial pad.

**Touch sounds**: Check to play a sound when you touch buttons, icons and other onscreen items

Screen lock sounds: Check to play sounds when locking and unlocking the screen.

Vibrate on touch: Check to vibrate when touching soft keys and on certain user interface interactions.

#### Display

Touch Settings > Display.

Brightness level: Adjust the brightness of the screen.

Wallpaper: Choose a wallpaper.

Sleep: Choose the delay before the screen automatically turns off.

#### **Using micro SD Storage**

To copy files between a PC and your phone's SD card, you should set the SD card as USB mass storage.

1. Connect your phone to your PC with the USB cable.

#### 2. Turn on **USB storage**.

During this time, you can't access the SD card from your phone, so you can't use applications that rely on the SD card, such as Camera, Gallery and Music.

#### Check space on the SD card

- 1. On the home screen, touch and then touch **Settings**.
- 2. Touch Storage.

#### Erase the SD card

- 1. On the home screen touch and then touch **Settings**.
- 2. Touch Storage > Erase SD card.

### **Accounts and sync**

#### Adding your accounts

- 1. Touch Settings > Accounts > Add account.
- 2. Touch the account type you want to add.
- 3. Follow the onscreen instructions to enter your account information.

Most accounts require a username and password, but the details depend on the kind of

account and the configuration of the service you're connecting to.

Depending on the kind of account, you may be asked to configure what kinds of data you want to sync, name the account, and other details.

When you're finished, the account is added to the list in Accounts & sync. Depending how you configured the account, email, contacts, and other information may start syncing to your device.

### Language

You can choose the language your phone displays.

On the home screen, touch and then touch Settings > Language & input > Language.

#### Date & time

You can set the format of date and time.

On the home screen touch and then touch Settings > Date & time.

### **About phone**

You can check the phone's status, battery use, software version, etc.

On the home screen touch and then touch **Settings > About phone**.

## **Experiencing Multimedia**

#### Camera

Your phone has a camera, which can be used to take photos. You can set the photo you've just taken as wallpaper, a contact photo or send it through MMS/Bluetooth or Gmail.

#### Take photos

- 1. In the All Apps screen, touch the Camera icon to open the camera.
- 2. Aim the camera lens at the subject and make any necessary adjustments.

Touch the icon to make the following settings:

- Touch the icon to change White balance.
- Touch the icon to set **Scene mode**.

- Touch the icon to set Color effect.
- Touch where you want to focus on the preview screen. The focus frame moves to the place you touched and changes to green when the subject is in focus.
- 4. Tap the icon to take photos after the view is satisfactory.

To view it, just tap the picture in the corner of the screen. Or touch **Gallery** on the home screen to view all your pictures.

#### Camcorder

Your phone can record video clips.

1. In the All Apps screen, touch the Camera icon to open the camera.

Touch the icon to make the following settings:

- Touch the icon to set Time lapse interval.
- Touch the icon to change White balance.
- Touch the icon to set the Color effect.
- 2. Focus your lens on the object, touch the icon to start recording and touch the icon to end

After a video is recorded, you can slide to the left to view it.

## **Gallery**

The **Gallery** categorizes your pictures and videos by storage location and stores these files in folders. Tap a folder to view the pictures or videos inside.

### **Music Player**

You can listen to music saved on the memory card with the music player.

#### Open the music player

First copy music files to a mounted memory card.

In the All Apps screen, touch Music to open.

#### Listen to music

Touch the **Song** you want to play to start playing it.

#### Sound Recorder

You can record audio files through sound recorder.

#### Open the sound recorder

Before opening the sound recorder, please insert a memory card.

In the All Apps screen, touch the Sound Recorder icon to open it.

#### Record audio files

- 1. Put the microphone close to your mouth and touch **l** to start recording.
- 2. Touch to stop recording.
- 3. Touch the name of the recording to play back the recording.

#### **FM** radio

With the FM Radio, you can search for radio channels, listen to them, and save them on your phone.

Note that the quality of the radio broadcast depends on the coverage of the radio station in your area.

The wired headset that comes with your phone works as an antenna, so always connect the headset when using the radio. When you receive an incoming call while listening to the radio, the radio will be turned off.

To tune in, plug your headset into your phone.

In the All Apps screen, press the **FM Radio** icon to open it. The FM radio scans and saves available stations automatically.

- -Slide left or right to change the frequency.
- -Tap I or I to scan for available FM channels.
- Press the Volume Keys to adjust the volume.
- Touch **t** to select preset list or add new list.
- Touch to switch off the radio.
- Touch to add to favorites/remove from favorites.

## **More Applications**

#### Chrome

Use the Chrome browser to view web pages and to search for information on the web.

## Open Chrome

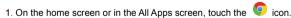

- 2. First time you need to Accept and Continue, and can add an account if you want to sync and share your browsing Bookmarks and History between different devices.
- 3. Touch the text field at the top to input a web address and search directly from the URL

field.

You can touch the **Bookmarks** to select the bookmark you want to open.

#### **Browse web**

After opening a web page, you could slide your finger on the screen to view other parts of the page.

#### Zoom in or out

You can use two fingers to zoom in or out. Spread your fingers apart or pinch them together to zoom in or out.

#### **Browse options**

When you're browsing web pages, touch the to select:

You can perform more operations such as **Bookmarks**, **Save to bookmarks**, **Share page**, **Find on page**, **Request desktop site**, etc.

#### **Settings**

You can choose settings that will affect how page content is displayed and privacy and security preferences to suit your browse style.

In Chrome touch the **Settings** to enter the settings interface.

### File manager

In the All Apps screen, touch the **File Manager** icon. You can view all files saved in the phone or on the memory card.

#### Clock

In the All Apps screen, touch the **Clock** icon to set Alarms, World time, Stopwatch and Timer functions.

When Clock is running, it switches to screen saver mode after a few minutes. Simply tap the screen or a phone button to wake the phone up again.

To return to the home screen, touch the Home key.

#### Adding an Alarm

- 1. Touch 🔞
- 2. Touch the icon at the top of the screen.
- 3. Touch Add alarm.

#### Turning on/off an Alarm

To turn it on, touch OFF and slide it to the right. Touch ON and slide to the left to turn it off.

### World Time

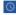

Press the Globe icon to add a new world time location (City)

Select the Timer function. Touch Play to start the timer, Press Stop to stop the alert. Press +1 to add 1 minute, press + to add a new timer event.

## Stopwatch 0

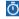

Select the Stopwatch function. Touch Play to start the Stopwatch. You can Record the time, Pause the time or Share the results

#### Calculator

In the All Apps screen, touch the Calculator icon.

On the Calculator screen, slide the screen to the right or left to switch between Advanced panel and Basic panel.

#### Calendar

Touch the Calendar icon in the All Apps screen.

#### Creating a new Event

- 1. On the calendar screen, touch i and then touch **New event**.
- 2. Enter the event name and location.
- 3. To set the duration for the event, touch From and To.
- 4. Enter the event time zone and description.
- If you have more than one calendar, select the calendar where you want to save the event.
- 6. Select the Repetition.
- 7. Set the time of the reminder in Reminders.
- 8. Touch Done.

On the calendar screen, touch an event to view its details.

#### Changing your calendar view

On the calendar screen, touch the date at the top and choose **Day**, **Week**, **Month**, or **Agenda**.

Swipe to scroll vertically or horizontally. In the **Day** or **Week** views, spread your fingers apart or pinch them together to zoom in or out.

#### Displaying and synchronizing calendars

Initially, all calendars that you create or subscribe to in Google<sup>TM</sup> Calendar on the web are available to synchronize and display in Calendar on your phone. You can select which Google calendars to keep synchronized and which to show.

- 1. On the calendar screen, touch : and then touch Calendars to display.
- 2. Touch which calendars you would like to be displayed.
- 3. If you have more calendars you would like to synchronize and display, touch **Calendars to sync**, then touch the checkbox next to the calendar(s) you would like to synchronize, touch **OK**, and then you are returned to the Calendars to display screen where what you chose is now displayed and where you can choose which to display in the calendar.

#### **Downloads**

With **Downloads**, you can manage logs of files you have downloaded from the web. Touch the **Downloads** icon in the All Apps screen.

## Manage applications

You can view and manage applications installed in your phone.

## Install new applications

You can install applications from the **Play Store** or from elsewhere. When installing applications that are not from the **Play Store**, make sure the software is suitable for your phone.

#### Installing applications from the Play Store

- 1. On the home screen or in the All Apps screen, touch the Play Store icon.
- 2. Search for the applications you want to install.
- 3. Select Install (for free items) or Buy.
- 4. If you select **Install**, the item will start downloading immediately.
- 5. If you select **Buy**, enter your credit card information. Follow the on-screen instructions.

#### Installing applications not in the Play Store

- 1. Copy the application to the SD card and find the file from File manager.
- 2. Check Unknown sources.
- 3. Touch the file and complete the installation according to the wizard.

### **Uninstall applications**

#### Uninstall applications in the Play Store

- 1. On the Play Store screen.
- 2. Touch the application to uninstall.
- 3. Touch Uninstall and complete the uninstall process according to the wizard.

#### Uninstall applications not in the Play Store

- 1. On the home screen, touch and then select **Settings > Apps**.
- 2. Scroll the list and touch the application you want to uninstall.

## **Technical Specifications**

| Size and Weight  | 145.9 × 72.8 × 8.75 mm. 160g with battery           |
|------------------|-----------------------------------------------------|
| Networks         | 4G LTE Band 1, 3, 7, 28 (2100/1800/2600/700)        |
|                  | LTE Data Rates: 150M Down / 50M Up                  |
|                  | 3G UMTS 850, 2100 MHz. HSPA+ 42Mbps data            |
|                  | 2G 900, 1800 MHz.                                   |
| Display          | TFT 5.0", HD 720 x 1280, 294ppi, Capacitive touch.  |
| Camera           | 8.0MP Rear, 5.0MP Front                             |
| CPU & Memory     | Quad core 1.0GHz CPU with 1GB RAM.                  |
|                  | 8GB ROM with approx 4GB user space.                 |
| _                | Expandable external storage microSD(HC)™ up to 32GB |
| Operating system | Android 5.1                                         |

| Char       | Capacity        | 2200mAh Li-ion user replaceable                             |
|------------|-----------------|-------------------------------------------------------------|
|            | Charge<br>Time  | 3-4 hrs with AC Charger                                     |
| Battery    | Standby time    | Up to 380 hours (subject to network)                        |
|            | Voice talk time | Up to 11 hours (subject to network)                         |
| Connectivi | ty              | Bluetooth 4 , Wi-fi 802.11b/g/n, 3.5mm jack NAHJ, micro USB |
| SIM Card   |                 | Micro SIM, 3FF format.                                      |

# **Troubleshooting**

| Symptom                                        | Solution                                                             |
|------------------------------------------------|----------------------------------------------------------------------|
| How do I check the software version?           | Settings > About phone > Build number                                |
| How do I reset to factory defaults?            | Settings > Backup & reset > Factory data reset                       |
| How do I check the SMS service centre number?  | Messages > Options > Settings                                        |
| How do I configure the MMS Settings?           | Messages > Options > Settings                                        |
| How do I configure<br>Email settings?          | Apps > Email, or Menu > Settings > Accounts                          |
| How do I copy Contacts to or from my SIM card? | Contacts > Options > Import/Export > Follow the directions on screen |
| How do I select<br>Network mode?               | Settings > More > Mobile Networks > Preferred network type           |

| Symptom                              | Solution                                                                                                    |
|--------------------------------------|----------------------------------------------------------------------------------------------------|
| How do I manually select a carrier?  | Settings > More > Mobile Networks > Network operators > Search networks                                      |
| How do I enable USB tethering?       | Settings > More > Tethering and Portable hotspot > USB tethering. (Connect as CDROM to install drivers)      |
| How do I configure<br>APN's          | Settings > More > Mobile Networks > Access Point Names > Select + to add new APN                             |
| How do I enable Flight Mode?         | Long press on the power key > Flight Mode                                                                    |
| How do I clear my<br>Browser?        | Chrome > Options > History> Clear Browsing Data                                                              |
| How do I check Call forwarding etc   | Calls > Options > Settings > Call Settings > Call forwarding                                                 |
| How do I check for Software Updates? | Apps > System updates                                                                                        |
| How do I get more technical support? | Call 1300 789 475 during office hours AEST, search for ZTE Australia on Facebook or email support@zte.com.au |

| Symptom                                  | Solution                                                                                                    |
|------------------------------------------|----------------------------------------------------------------------------------------------------|
| How do I change the                      | Settings > Sound & notifications > Phone ringtone                                                                                                    |
| Ringtone?                                |                                                                                                    |
| The battery discharges quickly           | Possible network coverage issue. Check the signal level. With only 1 or 2 bars, the battery has to work harder to maintain network contact. Limit multi-media to save power. The battery may be worn out. |
| The handset turns on by itself.          | An alarm or calendar event switches the handset on automatically.                                                                                                    |
| No incoming ring or alarm tone           | Hold the power key to check the phone is not in silent mode.  Check the ringtone and ring volume settings.                                                                                                |
| The handset switches off after charging. | The handset is charging in the off state. Press and hold the power key to switch the handset ON.                                                                                                    |

| I cannot charge the phone                   | Confirm the charger is properly inserted.  Remove the battery, clean the contacts and check it is inserted correctly. The battery may be worn out.  You can charge your handset from any standard USB port.  Try another lead if you have access to one. |
|---------------------------------------------|----------------------------------------------------------------------------------------------------|
|                                             | Try another lead if you have access to one.                                                                                                    |
| Symptom                                     | Solution                                                                                                    |
| I cannot connect to other Bluetooth devices | Turn Bluetooth on. Set visibility to Show. Make sure the pass-code is correct. Possible compatibility issues. Not all functionality is supported between different Bluetooth devices and standards.                                                      |
| My data usage is excessive                  | Check Settings > Data usage to determine which apps are consuming your data. Google+ can use large amounts of backup data. Review under Google+ > Options > Settings                                                                                     |

### **ERROR MESSAGES**

| Message | Solution |
|---------|----------|
|         |          |

|                   | Check a valid SIM card is inserted.                                                                       |
|-------------------|----------------------------------------------------------------------------------------------------|
| No SIM Card       | See the Getting Started section                                                                           |
| Enter PIN code    | You have set a SIM PIN. Please enter your SIM PIN code.                                                   |
| Enter PUK code    | Contact your Service Provider to get the PUK code                                                         |
| Enter Unlock Code | Contact your Service Provider to obtain the network unlocking code (fees may apply to unlock your device) |

# **Declaration of RoHS compliance**

We're determined to reduce the impact we have on the environment and take responsibility for the earth we live on. So this document allows us to formally declare that theA475, manufactured by ZTE CORPORATION, fully complies with the European Parliament's RoHS (Restriction of Hazardous Substances) Directive 2002/95/EC, with respect to all the following substances:

- (1) Lead (Pb)
- (2) Mercury (Hg)
- (3) Cadmium (Cd)
- (4) Hexavalent Chromium (Cr (VI))
- (5) Polybrominated biphenyl (PBB)

#### (6) Polybrominated diphenyl ether (PBDE)

Our compliance is witnessed by written declaration from our suppliers. This confirms that any potential trace contamination levels of the substances listed above are below the maximum level set by EU 2002/95/EC, or are exempt due to their application.

The A475 manufactured by ZTE CORPORATION, meets all the requirements of EU 2002/95/EC.

# Disposal of your old phone

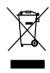

- When the wheelie bin symbol is attached to a product, it means the product is covered by the European Directive 2002/96/CE.
- All electrical and electronic products should be disposed of separately from normal household waste via designated collection points provided by government or local authorities.
- The correct disposal of electrical and electronic products will help protect the environment and human health.

## **Australia**

Please return your old device to any Mobile Muster collection point or use the Mobile Muster freepost bag provided with your new handset. Mobile Muster diverts all returned devices from landfill and recycles the component materials.